### **RMUG February 2017 - Photos App**

Jonathan Gorman of iCreative (<u>theicreative.com</u>) was our guest speaker today and he knocked it out of the park, presenting on the subject of Apple's updated Photos app for both mobile and desktop devices.

He started out discussing the basics about both the programs. Including the advantages you get by turning on Photo Sharing on both your laptop desktop and iPhone/iPad machines. Do so by going to *System Preferences* on your Macs and *Settings* on your 'I' devices and opening the *iCloud* section. Select *Photos* and click on Options so you can 'check' to allow *iCloud Photo Library, My Photo Stream* and *iCloud Photo Sharing*. This allows Apple to sync all your new photos, and any changes you make to them, on all your devices, much as you can read emails on both your iPhone and desktop computer. It was recommended to choose Photo Optimization on your mobile devices due to their lack of storage space, this keeps 'thumbnail' size photos on your devices and allows quick downloads of the full images when needed. While you are there, be sure you are using the same Apple ID on all your devices as many folks have two or even three IDs.

Jonathan then led us on a tour of all the updates to the Photos app, including Memories, People Album, Places Album, Enhanced Search, Photo Editing and Photo Sharing. You should explore these at your own pace, testing all the elements. Of course, Apple has good introductions on their website for the desktop version at: <a href="http://www.apple.com/macos/photos">http://www.apple.com/macos/photos</a>. And for their iOS devices at: <a href="http://www.apple.com/ios/photos">http://www.apple.com/ios/photos</a>. There are also multiple YouTube videos introducing the new programs and some good professional reviews, best discovered by Googling "Apple Photos."

We next spent quite a bit of time exploring Photo Sharing and how to set up new Shared Albums that you and your family can use to exchange favorite photos. Jonathan showed us how you can then continue to use these 'buckets', updating the sharing concept with new photos as the mood strikes you. To get started go to the *Shared* tab in Photos and click on the '+' symbol at the top of your screen. This allows you to create a new Shared Album (or add to an existing album) and inviting your friends or relatives to join. The Photos app then walks you through choosing some favorite photos and adding them to the new album. The beauty is that these photos are then sent to a private area in iCloud and your friends will get an email inviting them to view, and if desired, download your photos to their own photo library. No need anymore to try sending huge data files of photos that gobble up cellular data and might get rejected by various email servers.

You can send these invitations via email or text message. We then tested sending photos directly via AirDrop. This is Apple's new fast and direct method of exchanging files with anyone in the same room via an instant peer-to-peer wireless network - no need to waste cellular data or sign into a local WiFi system. To activate the system, swipe up from the bottom of your iPhone screen to open Control Center and then tap AirDrop.

We ran out of time before I could demonstrate the amazing photo editing capabilities of the new Photos apps and how to add App Store purchased Extensions that expand the editing process. We'll cover these, and much more, next month in our March 2<sup>nd</sup> RMUG meeting. See you there!

Doug Lindal

Some slides on the new Photos App from my January show on Sierra.

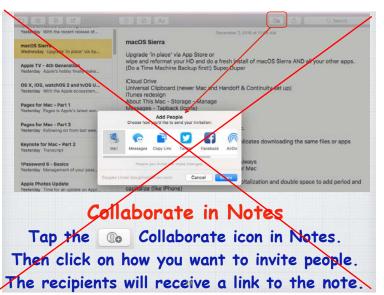

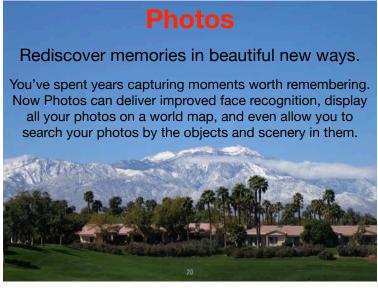

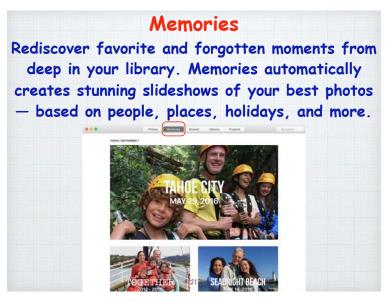

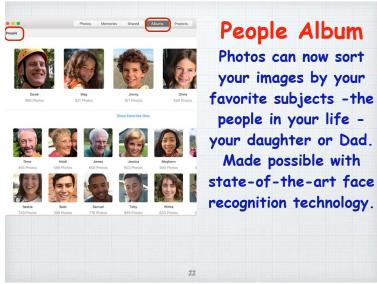

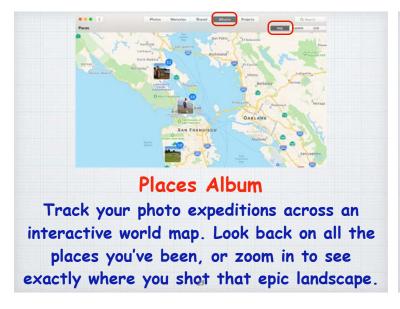

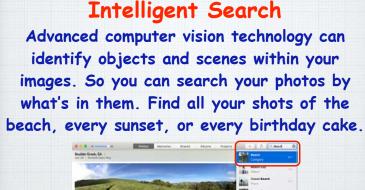

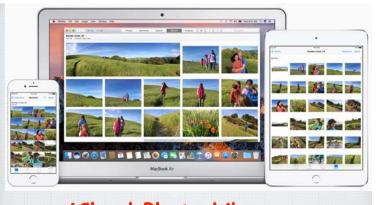

### iCloud Photo Library.

One convenient home for all your photos and videos.

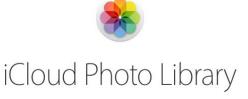

iCloud Photo Library gives you access to your entire Mac photo and video library from all your devices.

Make an edit here, see it there. Fill your library, not your device.

# Perfect your best shots with powerful editing tools.

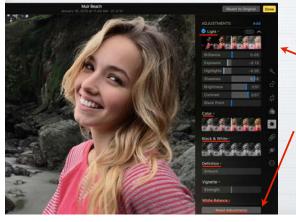

Adjust Light, Color, B&W, Light, White Balance, Definition - or Revert back to your original.

## Apply one of eight built-in Filters to your editing to make a photo pop!

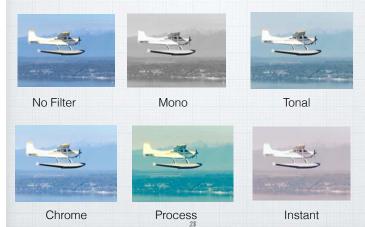

# Markup your Photos Chose Extensions/Markup in Editing Mode

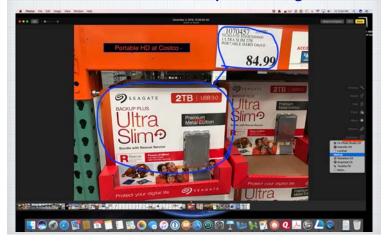

### Share your favorite photos

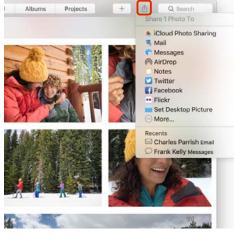

Use the Share menu to easily share photos via iCloud Photo Sharing, AirDrop, Mail or Messages. Or send photos to your Facebook or Twitter account.

Slides from my December presentation on iOS 10

# Search your photos

Search by the people or things in them - like a 'beach', or a location, an object or a person's name.

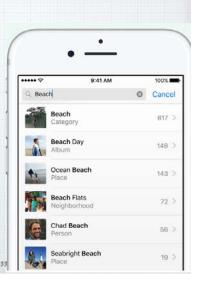

### Sort your 'People Album'

Drag the images of your favorite people to the top of the album screen to save them.

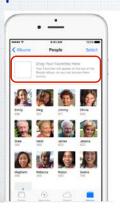

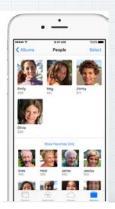

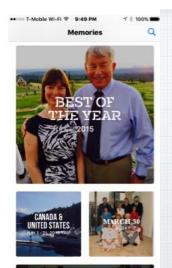

#### Memories.

Your past, beautifully presented.

Photos App can help you rediscover cherished memories and even make a movie out of them.

## Markup your Photos

Select Edit, click on the three dots in a circle and chose Markup to add text or draw on a photo.

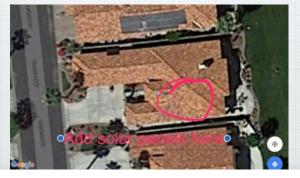

### Creating Quick Slideshows.

Sometimes you just want to show off today's dozen pictures from a quick trip.

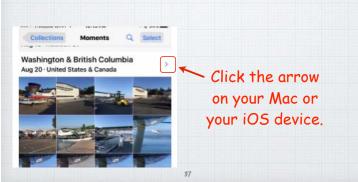

With iOS 10, you can craft quite a nice slideshow with music and transitions on your iPhone or iPad.

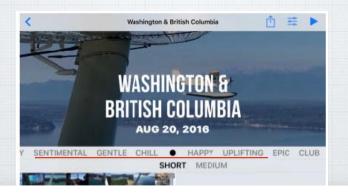